## P2 PowerStation Serial Driver Notice

An additional touchscreen serial driver must be added to the compact flash (CF) cards of earlier P2 PowerStations (rev. 202 or earlier) before they can be used in newer P2 units. Newer P2 PowerStations use a different touchscreen controller, which requires the new serial driver to work properly.

The new P2 PowerStation touchscreen driver can be installed on older compact flash (CF) cards by means of a compact flash PCMCIA adaptor or a direct serial connection to the P2 unit and the Interact Project Manager (IPM) software. This document provides instructions for installing the serial driver in the PowerStation using both of these installation methods.

Materials needed for installation of the touchscreen serial driver:

- 1. Shell Installation disk (KA-72451-210)
- 2. PCMCIA compact flash adapter or serial cable
- 3. Interact Project Manager (IPM) for serial cable installation

## PCMCIA Compact Flash Adapter Installation

The compact flash adapter is designed to allow you to directly transfer files from your PC to the compact flash (CF) card. Before transferring the serial driver, please follow the precautions and procedures associated with your flash card adaptor.

- **Important** You must turn off the PowerStation before removing or inserting the CF card in the PowerStation.
- 1. Power down the PowerStation
- 2. Remove the CF card from the CF slot on the PowerStation.
- **Important** Always make sure power to the PowerStation is turned OFF when inserting or removing the CF card.
- 3. Insert the PCMCIA adapter (with the CF card installed) into a Type II PCMCIA slot on your PC.
- 4. When you insert the adapter into the PC, the PCMCIA drivers should recognize and configure the card as an ATA card, assigning an additional drive letter to the card (e.g., D:).
- 5. Insert the Shell Installation disk (KA-72451-210) into the floppy drive of your PC.
- 6. Enter MS-DOS mode.

CTC Parker Automation A3-05662-100

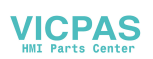

7. Run the INSTALL.BAT file on the Shell Installation disk by typing the following command at the DOS prompt:

A:INSTALL A: D:

This assumes the CF card is assigned drive letter D.

8. Answer **Y** when prompted if you want to install the default AUTOEXEC.BAT and CONFIG.SYS files.

These are required in order for the new touchscreen drivers to be loaded properly.

- **Note** If you have made changes to your AUTOEXEC.BAT and CONFIG.SYS files from the CTC defaults, you will have to edit the new AUTOEXEC.BAT and CONFIG.SYS files to incorporate those changes.
- 9. Select **N** when asked if you want to calibrate the touchscreen.
- 10. Remove the PCMCIA adapter from the PCMCIA slot of your PC.
- 11. Remove the CF card from the PCMCIA adapter.
- 12. Insert the CF card into the CF slot on the PowerStation.
- 13. Power up the PowerStation.
- 14. Recalibrate the touchscreen.

See *Recalibrating the Touch Screen* in the P2 PowerStation User Guide for complete instructions.

15. Verify that the new serial driver you transferred works on the P2 Unit by pressing any function button on the touchscreen.

If the touchscreen is not working after the controller update:

- a. Make sure the hardware configuration settings match the driver configuration settings. See the P2 User Guide.
- b. Refer to the P2 PowerStation User Guide, *Resolving Common Problems*.

## Serial Cable Installation

The serial touchscreen drivers can be downloaded to the P2 PowerStation using Interact Project Manager (IPM) and a download serial cable directly connecting your development PC to the remote workstation.

Make sure the IPM software is installed and working properly on your PC before attempting to install the new serial driver.

- 1. Insert the Shell Installation disk (KA-72451-210) into the floppy drive of your PC.
- 2. Connect the download cable between the Interact development PC and PowerStation.
- 3. From DOS, launch IPM on the Interact development PC; then select Super User mode from the Settings menu.

The Super User mode of IPM allows you to remap a Power-Station drive to appear as a logical drive on your local computer. This allows you to access the PowerStation drive from your computer. See page 20-21 of the IPM User Guide for more information on selecting and using Super User mode.

4. Select the Visit DOS command from the DOS menu and select the drive on the PowerStation you want to use.

If you select a drive letter, an MS-DOS command prompt tells you the logical drive letter on your local system you can use to access the remote drive (e.g. D:).

5. Run the INSTALL.BAT file on the Shell Installation disk by typing the following command at the DOS prompt:

A:INSTALL A: D:

This assumes the CF card is assigned drive letter D.

6. Answer **Y** when prompted if you want to install the default AUTOEXEC.BAT and CONFIG.SYS files.

These are required in order for the new touchscreen drivers to be loaded properly.

- **Note** If you have made changes to your AUTOEXEC.BAT and CONFIG.SYS from the CTC defaults, you will have to edit the new AUTOEXEC.BAT and CONFIG.SYS files to incorporate those changes.
- 7. Select **N** when asked if you want to calibrate the touchscreen.
- 8. Exit Super User mode in IPM by typing "Exit" at the prompt.
- 9. Recalibrate the touchscreen.

See *Recalibrating the Touch Screen* in the P2 PowerStation User Guide for complete instructions.

10. Verify that the new serial driver you transferred works on the P2 Unit by pressing any function button on the touchscreen.

If the touchscreen is not working after the controller update:

- a. Make sure the hardware configuration settings match the driver configuration settings. See the P2 User Guide.
- b. Refer to the P2 PowerStation User Guide, *Resolving Common Problems*.

**4** CTC Parker Automation